TO:EPSON 愛用者

FROM:EPSON 客服中心

主題敘述[:Epson AcuLaser CX37DNF](http://www.epson.com.tw/Printers/C11C648071/Overview) 如何列印狀態表。

步驟1、先按一下面板上,『向下』鍵,往下選到『REPORT/STATUS(報告/狀態選單)』, 按『Select』按鍵確認。

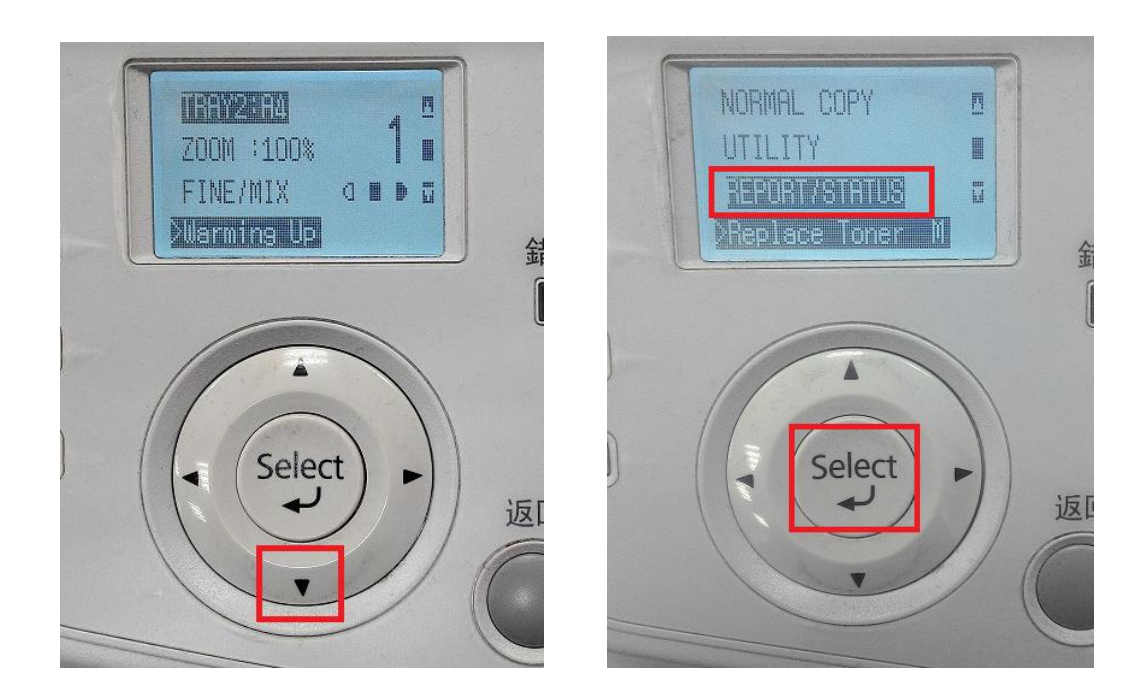

步驟 2、面板上按『向下鍵』,選擇『REPORT(報告)』選項。按『Select(選擇)』鍵確認。

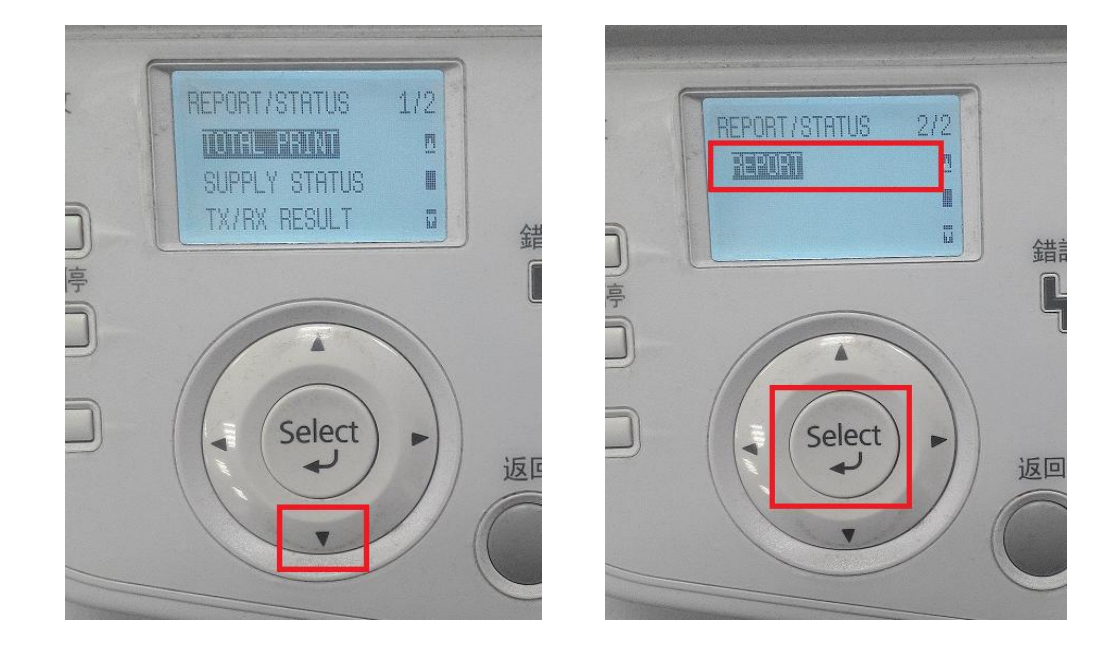

步驟 3、面板上按『向下鍵』,選擇『CONFIGURATION(設定頁)』選項。按『Select(選擇)』 鍵確認。

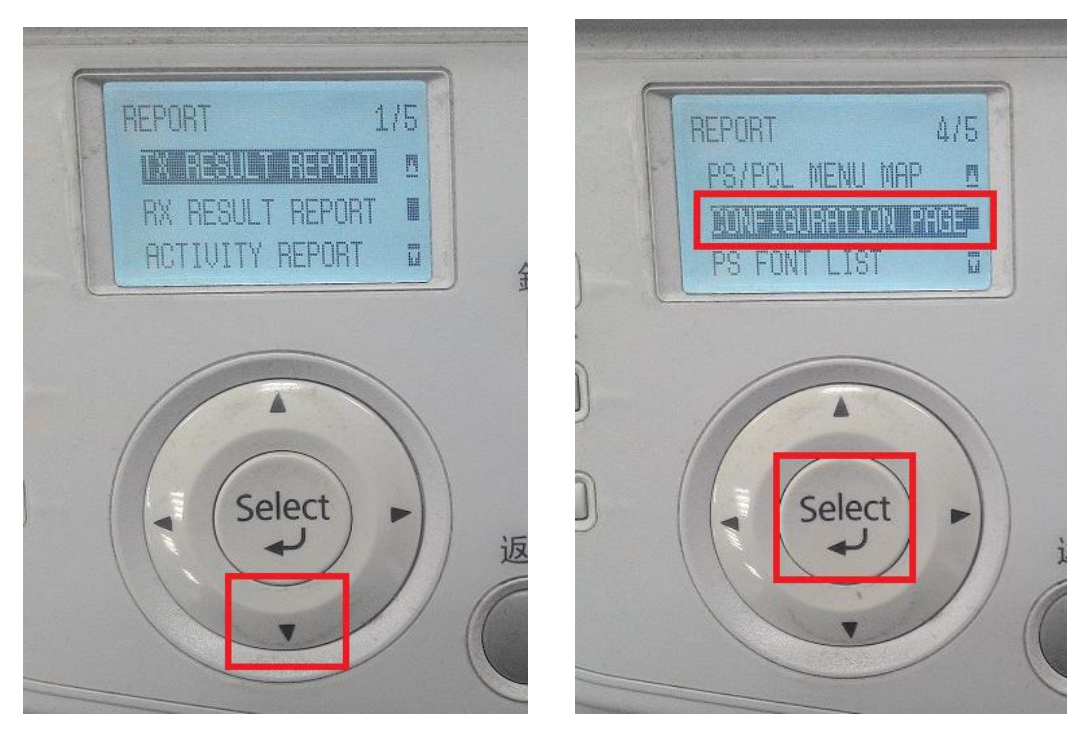

步驟 4、面板上顯示『PRINT=Start』,按右手邊開始按鍵開始列印。

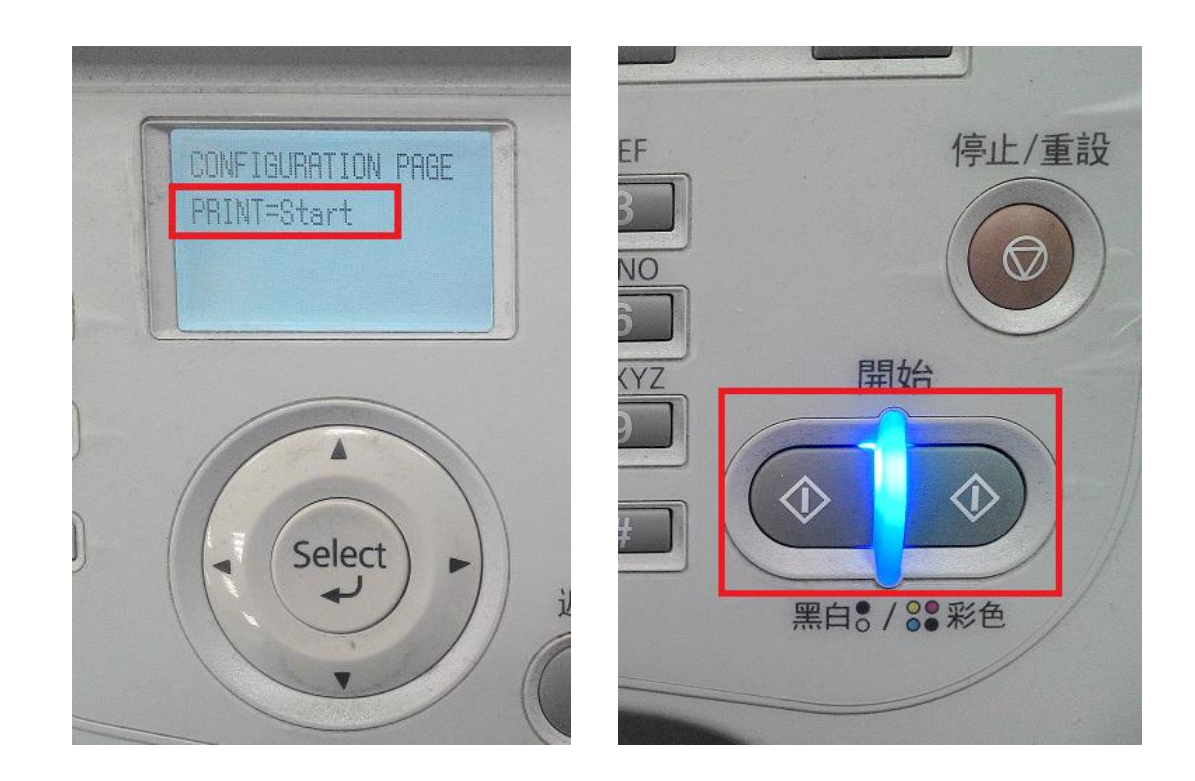

## 步驟 5、印表機列印出狀態表如下圖。

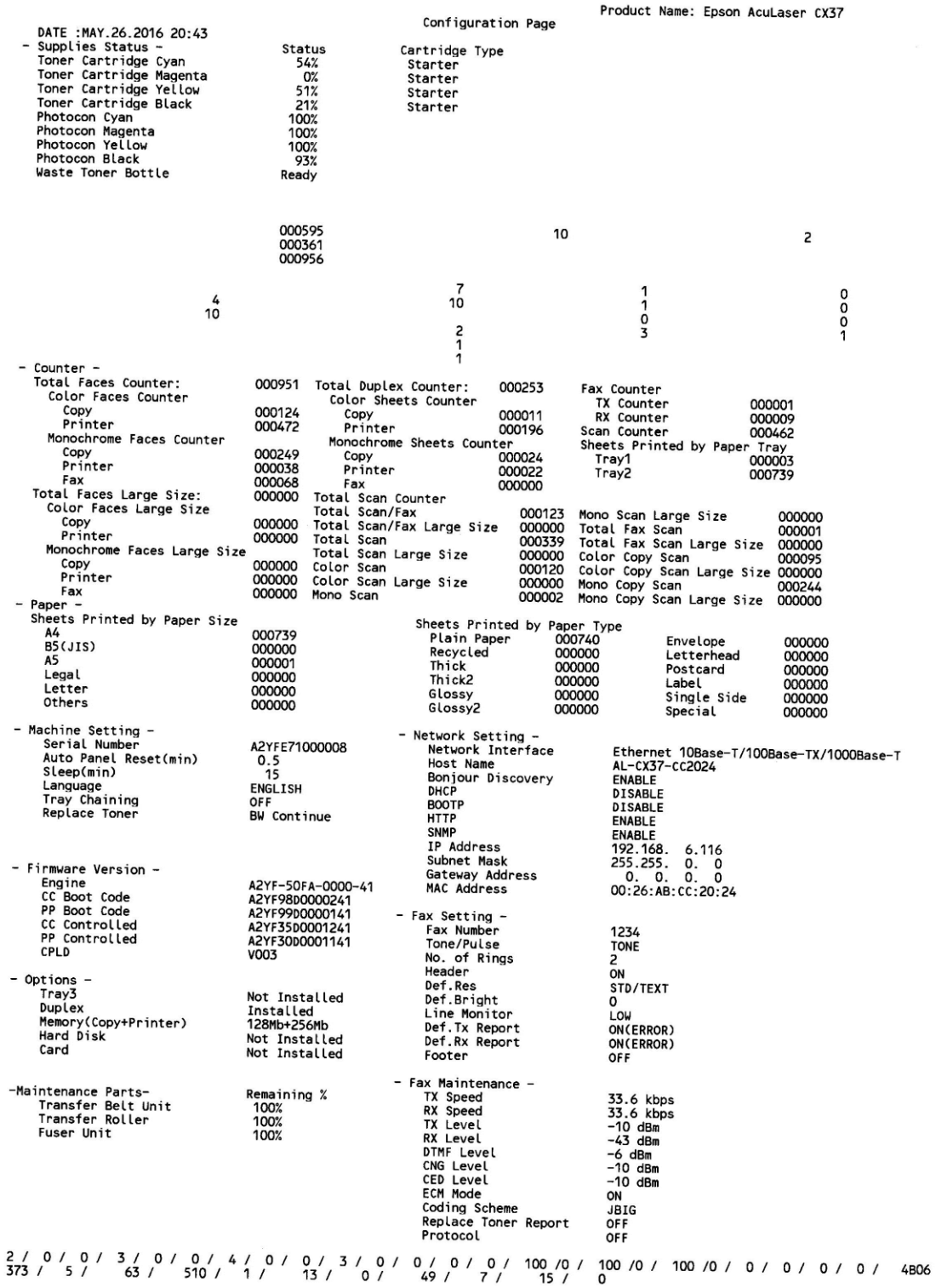